# **Exercice 35 – Notice simplifiée du logiciel Dozzzaqueux**

**Logiciel libre et gratuit de simulation de courbes de dosage en solution aqueuse.** 

#### **Présentation du logiciel**

Dozzzaqueux est un logiciel de simulation de courbes de dosage en solution aqueuse. Il est librement téléchargeable à l'adresse :

<http://jeanmarie.biansan.free.fr/dozzzaqueux.html>

L'utilisateur sélectionne les réactifs présents dans le bécher et dans la burette. Dozzzaqueux calcule, pour diverses valeurs du volume versé, les quantités de matière des espèces présentes à la fin de la réaction. Une fois les calculs faits, Dozzzaqueux permet différents tracés dont les courbes de titrage conductimétrique ou pH-métrique.

#### **Construction pas à pas du dosage**

La construction se fait par validation des onglets successifs. Vous pouvez toujours revenir sur un onglet antérieur en cliquant sur l'onglet voulu. Si vous faites des modifications, il faudra les revalider.

## *1. Paramétrage du contenu du bécher*

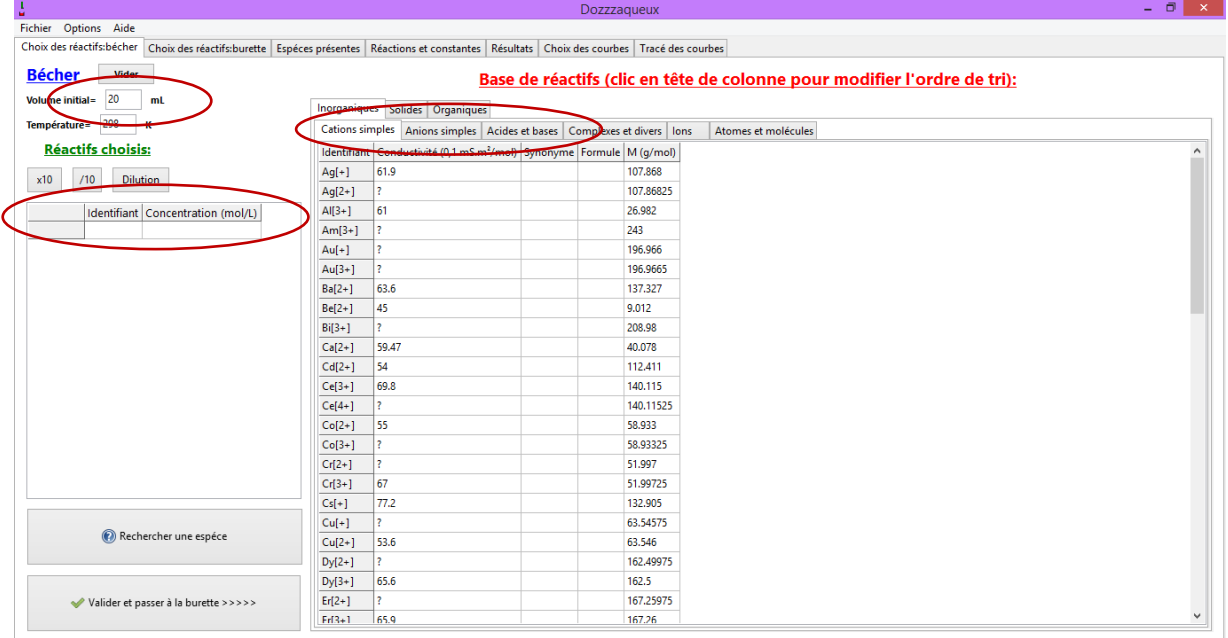

Ajout d'un réactif : Pour rajouter une des espèces présentes dans le tableau de droite, il suffit de cliquer sur le nom de l'espèce. Dozzzaqueux vous propose alors de choisir la quantité de l'espèce à introduire, au choix : nombre de moles, masse, concentration en quantité, concentration en masse.

Suppression d'un réactif : Cliquer sur la case « Supprimer » située à gauche du réactif déjà choisi.

Modification d'une concentration : Cliquer sur la concentration, une fenêtre s'ouvre, invitant à modifier la concentration.

Volume de solution présent initialement dans le bécher : Indiquer la valeur, en mL.

Validation : Cliquer sur le bouton en bas à gauche « Valider et passer à la burette ».

# *2. Paramétrage du contenu de la burette*

Le principe est exactement le même.

Ne pas oublier d'indiquer le volume total qui sera versé par la burette, en mL.

Valider vos choix en cliquant sur « Valider et passer au recensement ».

## *3. Choix des produits et des réactions*

La liste des produits de la réaction résulte de la recherche dans la base de données des espèces susceptibles de se former à partir des espèces que vous avez sélectionnées pour le bécher et la burette.

Cliquer sur tout décocher afin de désélectionner les espèces n'ayant qu'une probabilité très faible de se former au cours de la réaction étudiée ; cela permet de diminuer le temps de calcul.

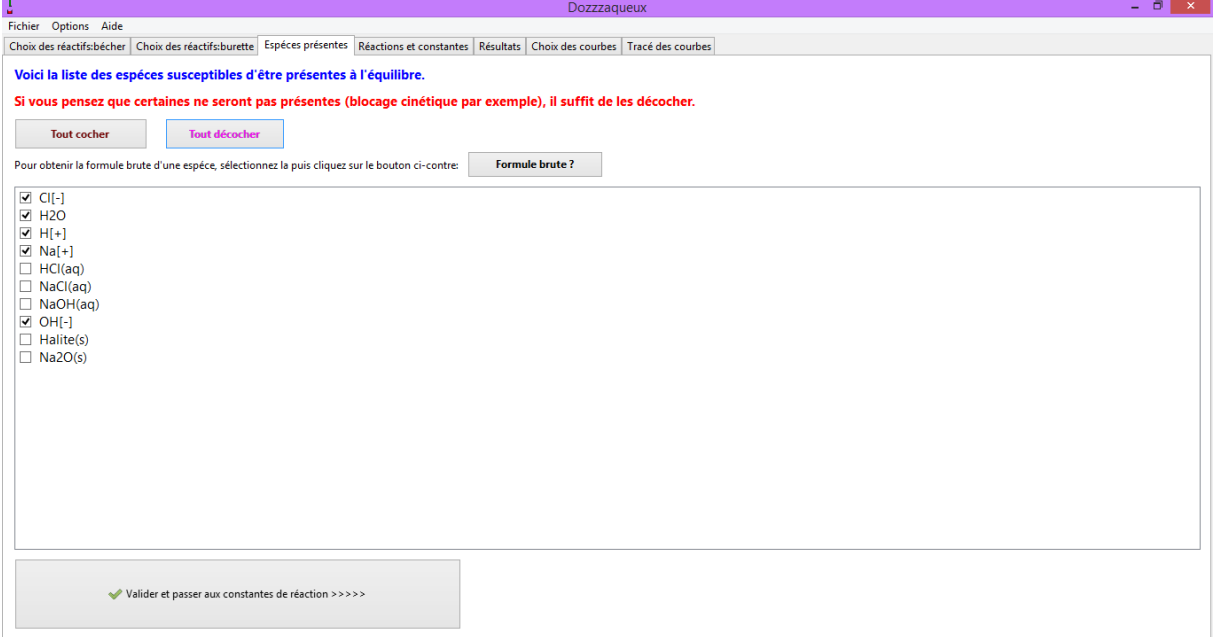

Cliquer sur « Valider » et passer aux constantes de réaction.

Une liste des équations des réactions possibles est alors proposée (ainsi que la valeur d'une constante réaction correspondante dont nous ne nous préoccuperons pas).

En validant cette page, les calculs sont lancés.

# *4. Calculs*

Un tableau de résultats est affiché ; opter pour le tracé de courbes en cliquant sur « Choisir les courbes à tracer ».

#### *5. Représentation graphique*

Définir la grandeur portée en abscisse : volume *V*, et la grandeur portée en ordonnée, gamma (conductivité de la solution en S/m).

# **Chapitre 2 – Analyse d'un système Notice logiciel**

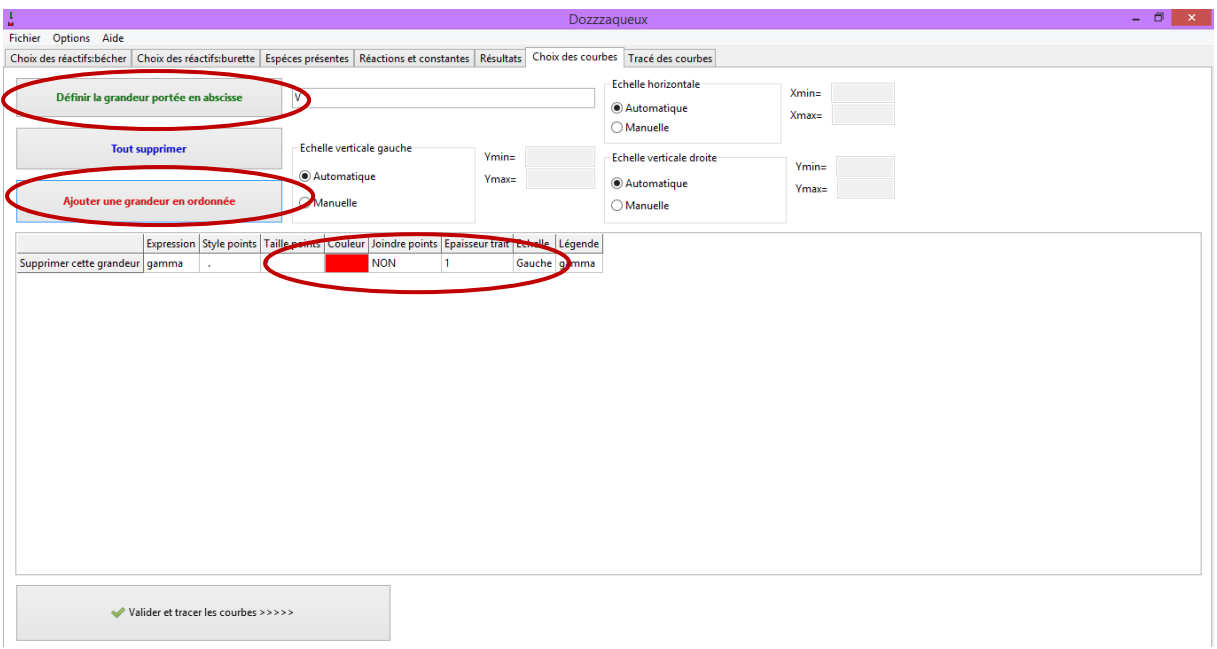

Choisir par un simple clic sur la case correspondante :

- la couleur de représentation des points de mesure

- de ne pas joindre les points

La courbe de titrage est obtenue en cliquant sur « Valider et tracer les courbes ».

#### *6. Réalisation d'une nouvelle simulation*

Cliquer sur « Fichier » puis « Nouvelle simulation ».

Recommencer la procédure précédente pour la nouvelle simulation étudiée.

**Attention**, dans l'onglet « Choix des courbes », veiller à :

- changer la couleur des points expérimentaux pour la représentation graphique ;

- changer l'échelle de côté par rapport à la simulation précédente (elle est par défaut placée à gauche, donc choisir droite pour cette seconde simulation).

#### *7. Superposition de courbes*

Il est possible de superposer des simulations effectuées depuis le dernier lancement de Dozzzaqueux.

Dans la fenêtre d'affichage du graphique, cliquer sur « Superposer », puis « une ou plusieurs simulations faites depuis le dernier lancement de Dozzzaqueux » et cocher les simulations à superposer à celle affichée. Valider en cliquant sur « OK ».